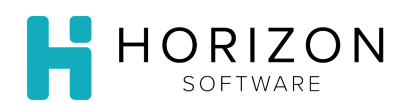

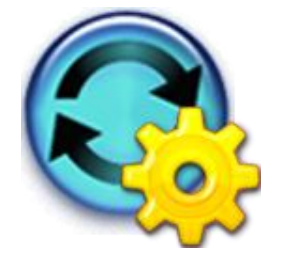

# Create User Group

Background: To allow for easy maintenance - in a multi-facility environment, establish user groups security at the top level. Once you have created Groups you can efficiently assign multiple users to groups.

**Notice:** This functionality may not be available to all users. Contact your system administrator if you have additional questions.

## To Do and Notice:

#### **Create Group**

- **1.** Navigate to and click on **Security Administration.**
- **2.** Navigate to **System Groups** and click on **Create Group.**
- **3.** Type the name of the user group in the **Name** field.

Notice: The **Active** box will be checked by default.

**4.** Check the box(es) below as applicable *\*not required*:

Notice: System Administrator and Security Administrator should be granted at the User level by corporate, with only a select few users receiving this access.

- a. System Administrator grants access to **Administration**, allowing management of accounts and facilities as well as Security Administrator permissions
- b. Security Administrator grants access to manage user creation and access
- c. Corporate User utilized, for tracking/billing purposes
- d. Enable Unit Security allows security for the units within the facility
- **5.** Click **Done**.

Notice: To edit this group in the future, go to **Security Administration**>**System Groups**>**Edit Group Information**.

#### *See reverse side to Edit Group Privileges*

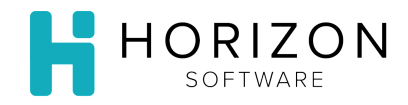

### **Edit Group Privileges**

- **1.** Navigate to and click on **Security Administration.**
- **2.** Navigate to **System Groups** and click on **Edit Group Privileges.**
- **3.** Ensure that the **Selected Application** is **NetMenu®.**
- **4.** Choose the desired group from the **Selected Group** drop-down list.
- **5.** Click the **Enabled** box next to each appropriate **Option Name.**

**Notice**: The **Visible** option does not currently control system access. Click **Reset Privileges** to restore full privileges to the selected group. Click **Clear All** to clear out all prior privileges defined. Use the blue arrow in the upper right-hand corner to go to the next page.

- **6.** Click **Save.**
- **7.** Click **Done.**

**Notice**: To edit Group Privileges in the future, go to **Security Administration**>**System User**>**Edit Group Privileges**.

**So What?** User groups can be created based on roles, responsibilities, and functions.